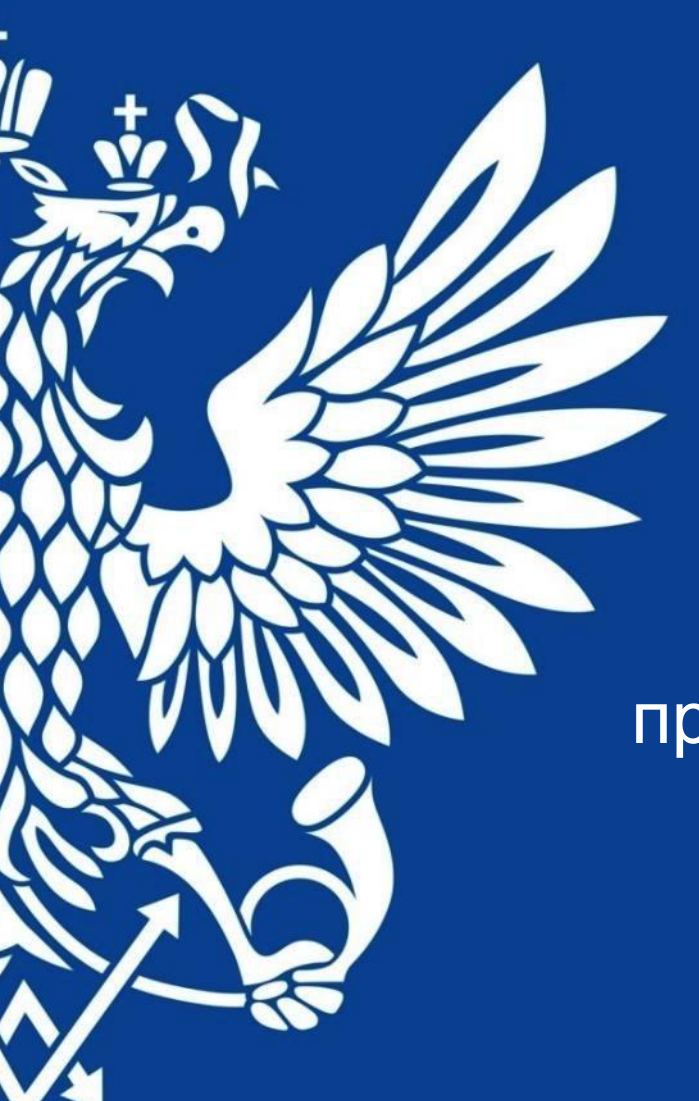

# ПОЧТА РОССИИ

Упрощенный приём РПО: приём за 30 секунд, предзаполненные и предоплаченные посылки

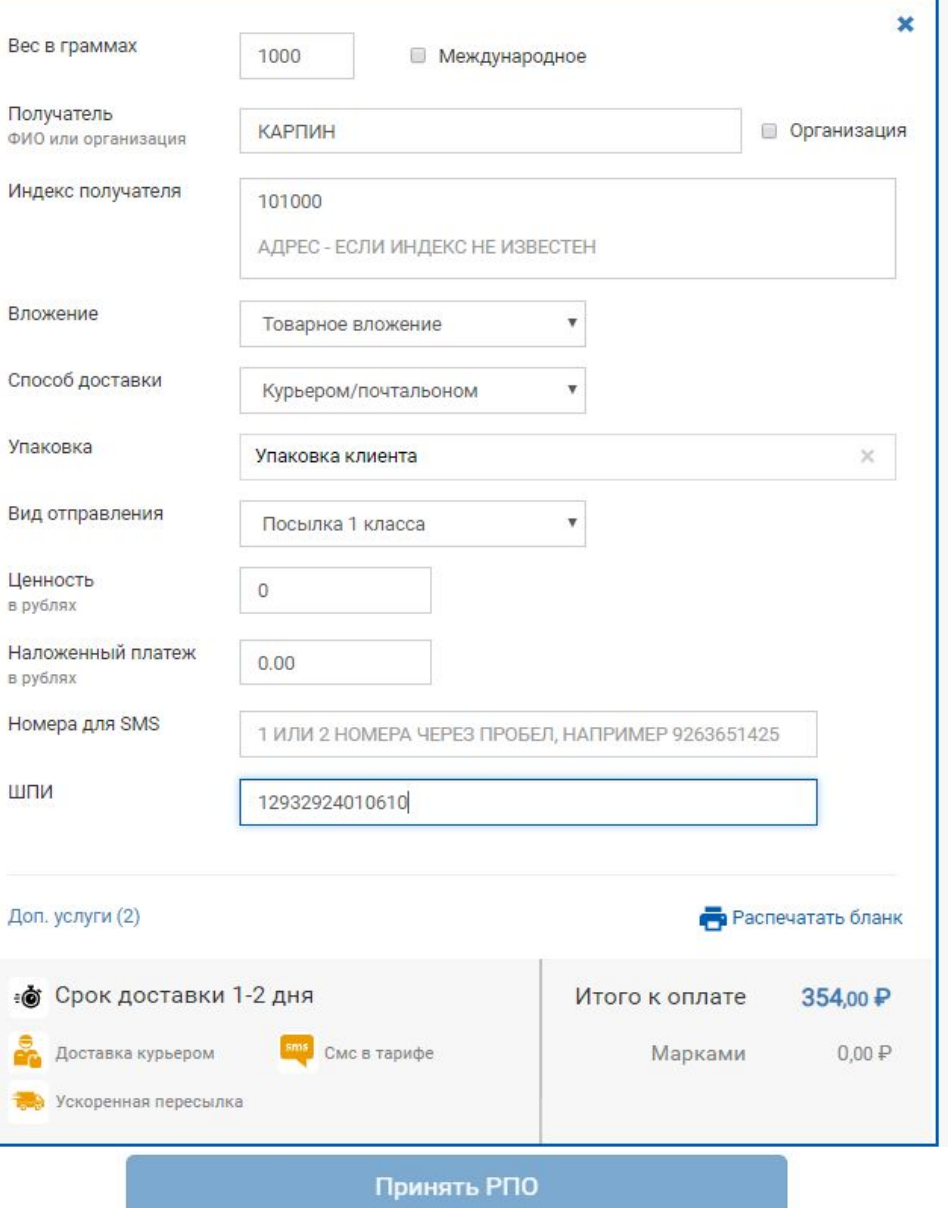

# **Где найти?**

ЕАС ОПС – Почтовые услуги – Упрощенный приём РПО

## **Как пользоваться?**

- **Вводим только основную информацию** (вес, фамилия и индекс получателя, вложение, способ доставки, упаковка, вид отправления, ШПИ)
- Нажимаем «Принять РПО», рассчитываемся с клиентом и отдаём чек – **обслуживание завершено**!

#### **Важно!**

- Сообщите клиентам: «Для отправки посылки сначала нужно заполнить бланк»
- Приём одной посылки с заполненным бланком не должен превышать 30 секунд

# **После приёма делаем доввод:**

- 1. Нажимаем кнопку «Доввод данных»
- 2. Сканируем ШПИ
- 3. Вводим оставшуюся информацию (ФИО и адрес отправителя, ИО получателя, адрес получателя)
- 4. Нажимаем «Сохранить» посылка станет доступна для добавления в ёмкость

# **Полезно!**

- Когда начинаете вводить фамилию отправителя, появляется подсказка по всем отправителям из вашего отделения. Выберите нужного и данные заполнятся автоматически
- Как упростить ввод адреса: например, если вам нужна ул. Советская в г. Тольятти Самарской области, начинайте вводить с названия улицы и сразу города «Советская Тол…», внизу появляются подсказки, выбираете нужную и вам не придется вводить полностью область, город, улицу, они заполнятся автоматически
- Если есть проблемы с вводом адреса или нужно «До востребования» – нажимайте «Ручной ввод адреса»

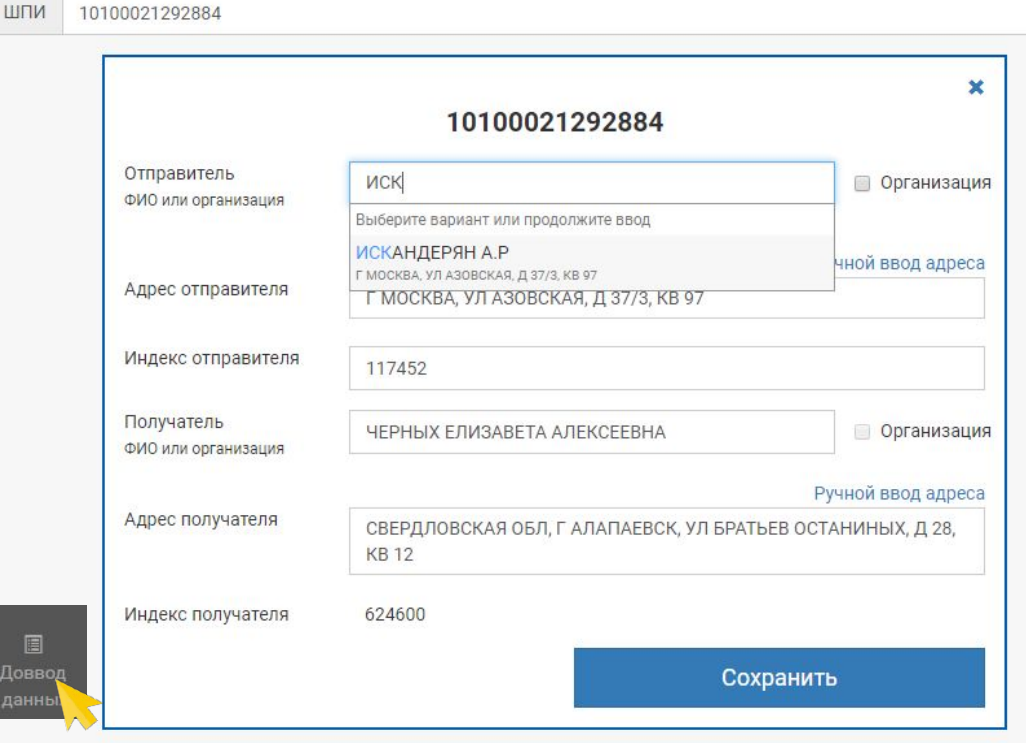

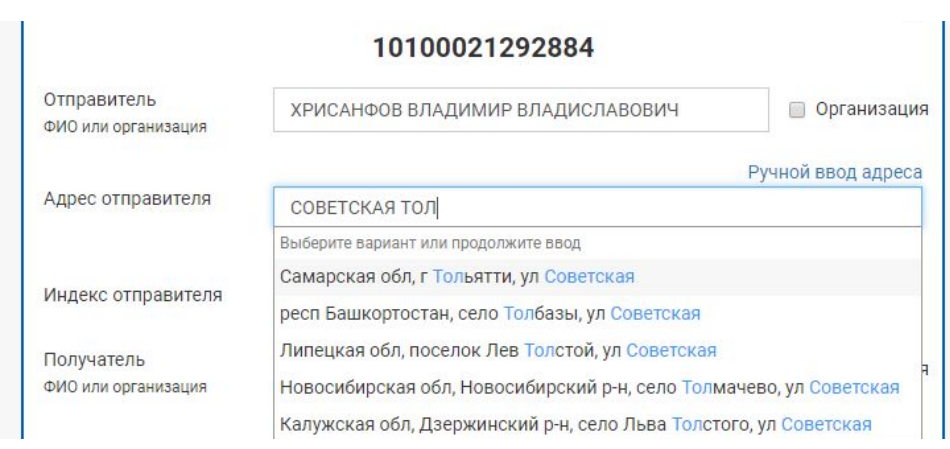

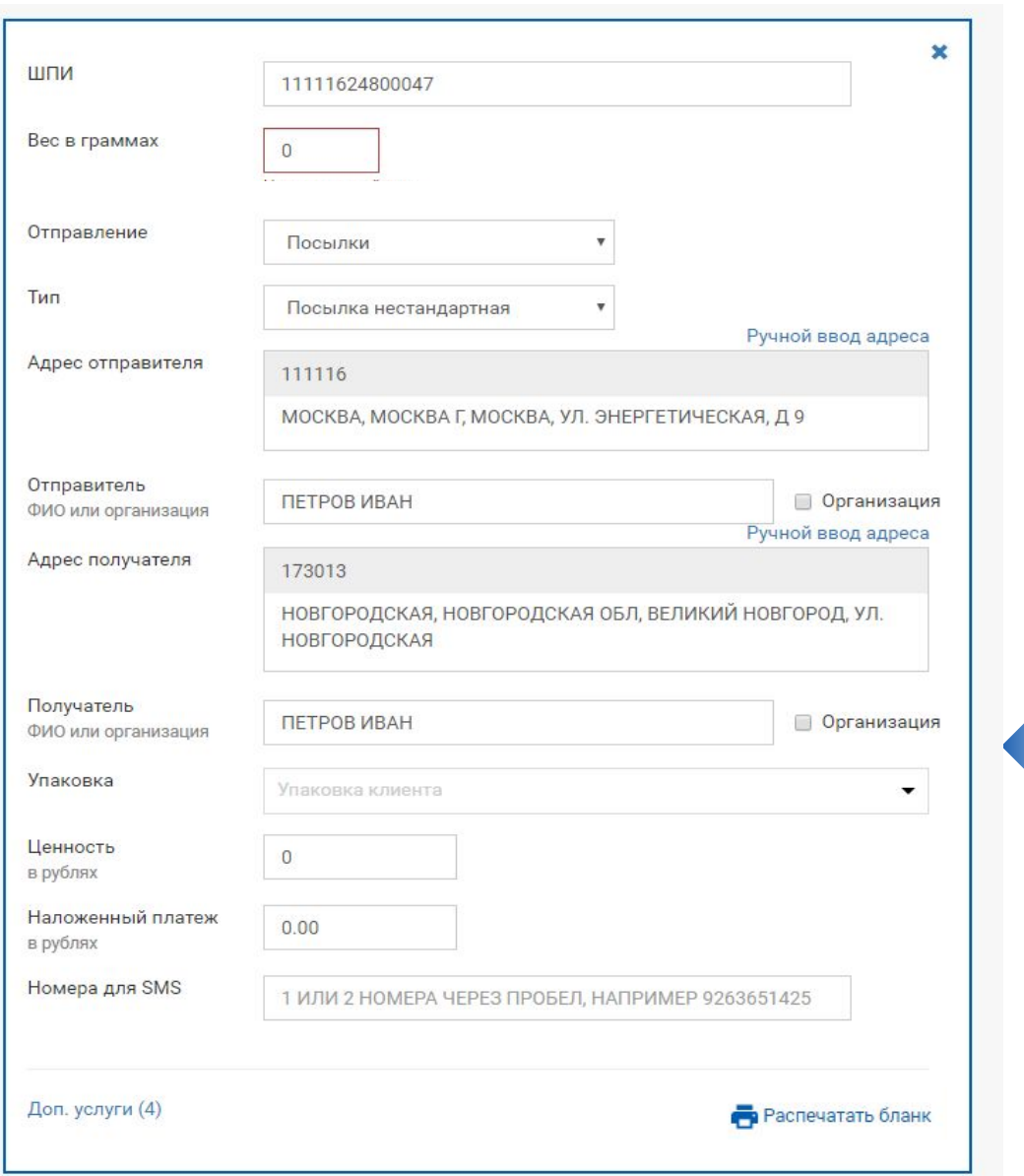

# **Что такое предзаполненное РПО?**

Когда клиент самостоятельно всё заполнил на pochta.ru и получил бланк с трек-номером\*

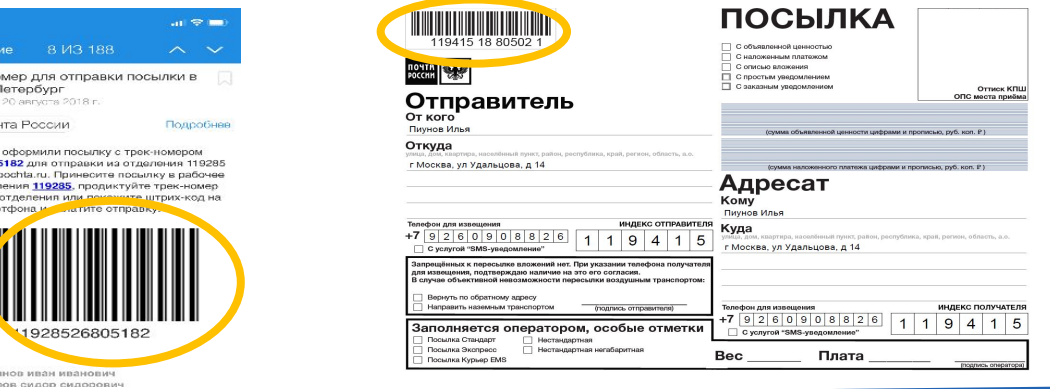

#### **Как пользоваться?**

DISCRIPTION

- **Вариант 1.** Клиент принёс распечатанный бланк: заходим в «Упрощенный приём РПО» – сканируем ШПИ (вся информация подтянется автоматически), вводим вес
- **Вариант 2.** Клиент диктует или показывает ШПИ на экране телефона: заходим в «Упрощенный приём РПО» – сканируем ШПИ (вся информация подтянется автоматически), вводим вес и нажимаем «Распечатать бланк» в правом нижнем углу
- Нажимаем «Принять РПО», рассчитываемся с клиентом и отдаём чек – **обслуживание завершено**!

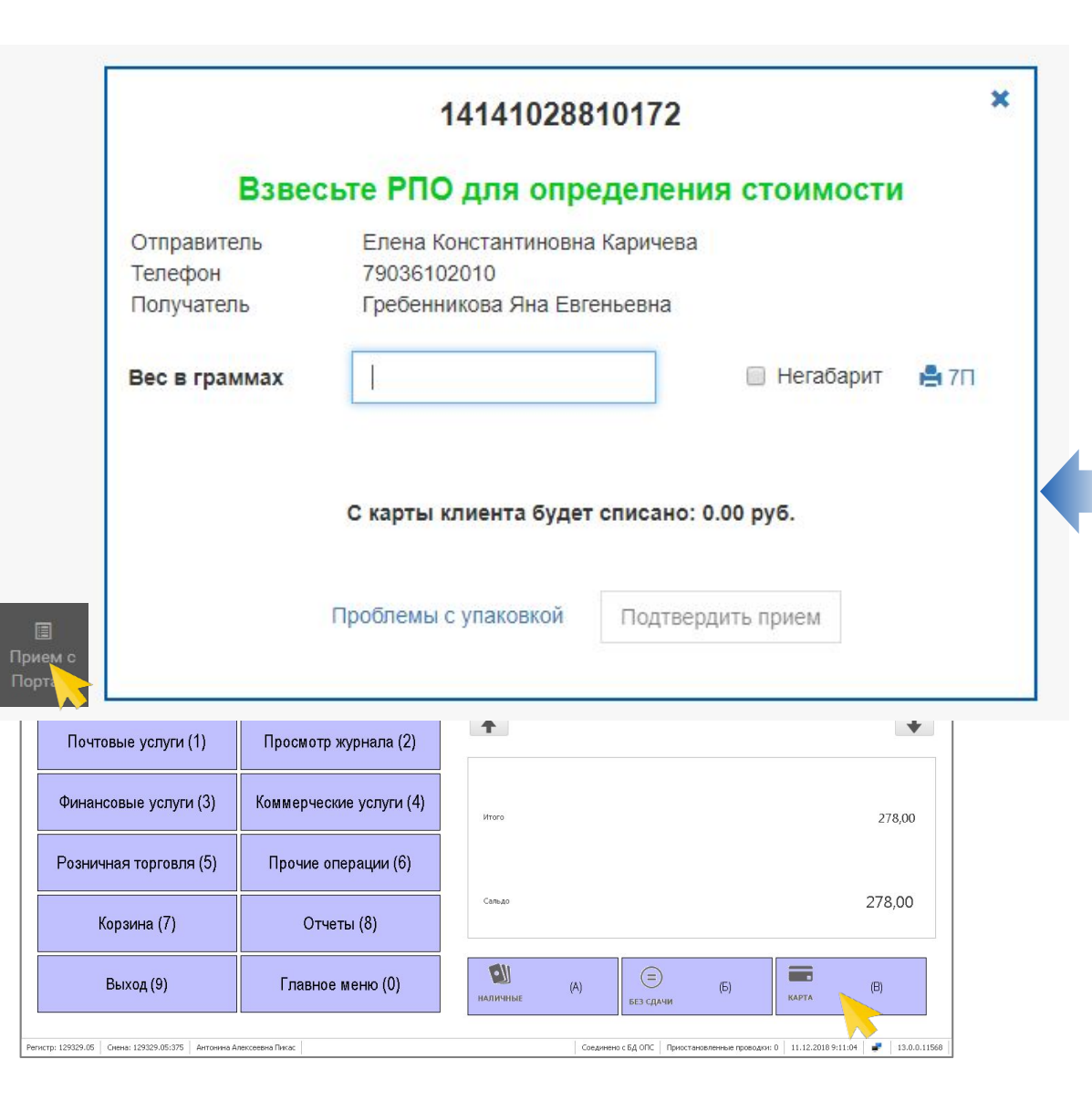

## **Что такое предоплаченное РПО?**

Когда клиент самостоятельно всё заполнил, **оплатил** на pochta.ru и получил бланк с трек-номером\*

**THE REAL PROPERTY** 

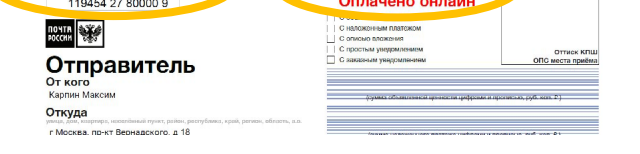

**ПОСЫЛКА** 

#### **Как пользоваться?**

- Открываем «Упрощенный приём РПО» «Приём с портала»
- Сканируем ШПИ предоплаченной посылки
- Вводим вес и нажимаем «Подтвердить приём»
- После попадания в корзину ЕАС ОПС, нажимаем «Карта» «Ок»
- Приём завершен клиенту автоматически направляется электронный чек

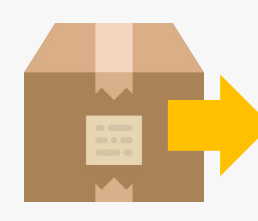

# **Клиент отправляет посылку?**

Предлагаем воспользоваться в следующий раз онлайн оформлением посылок

## **Как оформить онлайн?**

- зайти в раздел «Посылки» на pochta.ru
- ввести откуда куда и примерный вес
- выбрать способ оформления: «Без очереди» – предоплаченная посылка, «Быстрое» – предзаполненная посылка и нажать «Оформить»

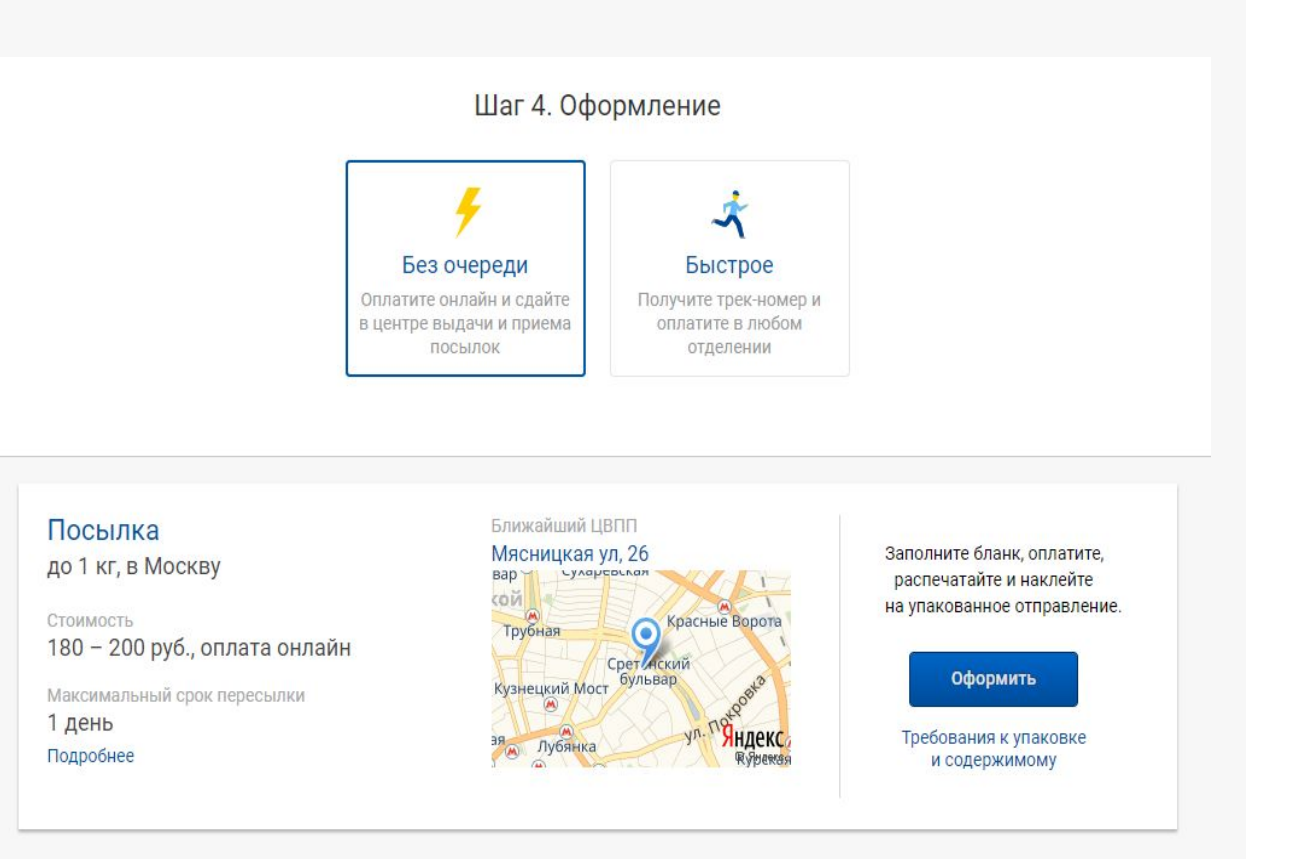